## How to purchase & enroll a student/technician:

I. Visit <a href="www.FEDLearningCenter.com">www.FEDLearningCenter.com</a> and find the course(s) you're looking to purchase.

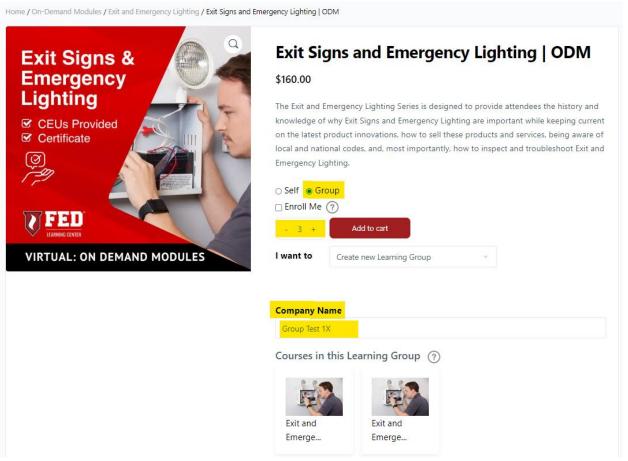

- a. Once you get to the course page for the specific discipline, select **"Group"** and **'add'** the number of seats you'd like to your cart.
- b. Create a new learning group by filling in a "Company Name" (Learning Group Name)
  - i. There are many ways you can fill this in for better organization; here are some examples:
    - 1. [Company Name] E-Lights ODM
    - 2. [Company Name] E-Lights ODM East Division
    - 3. [Company Name] E-Lights New Hires
- c. "Add to cart" and complete your purchase.

II.

## Cart $\,\cong\,\,$ 3 imes "Exit Signs and Emergency Lighting | ODM" have been added to your cart.

Continue shopping PRODUCT PRICE QUANTITY SUBTOTAL Exit Signs and Emergency Lighting | ODM Learning Group Name : Group Test 1X \$160.00 \$480.00 < 3 > Learning Group Name : Group Test 1X Update cart SUBTOTAL \$480.00 TAX \$0.00 TOTAL \$480.00 Proceed to checkout

III.

Once you finish filling in your billing details and completing your purchase, head to your "Training Management Solution" tab in the top left corner

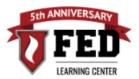

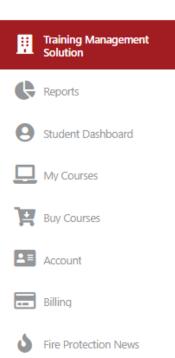

b.

c. Locate the Learning Group you just created and select it.

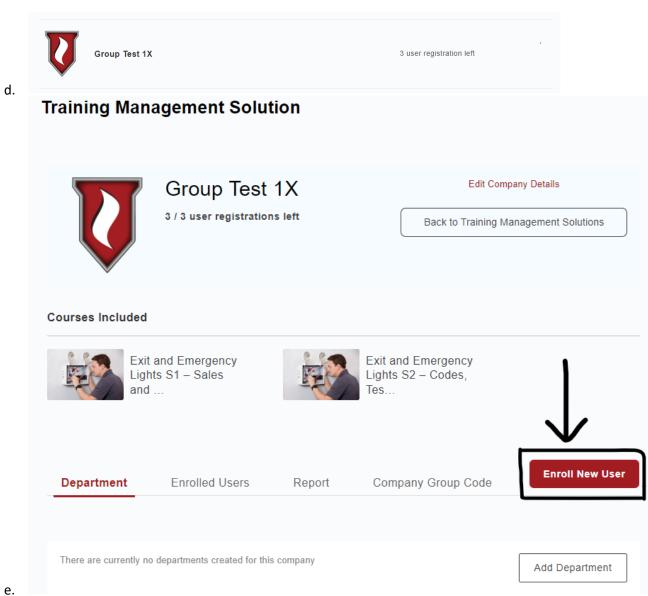

- i. Click on "Enroll New User"
- f. You will now have the option to manually enter the first/last name and email address of the student/technician(s) you'd like to enroll to this course. *IF* you're enrolling a mass amount, you have the option to "Upload via CSV".

## Enroll New Users Add Users Upload via CSV LAST NAME FIRST NAME Test Test EMAIL Remove User Test@Test.com FIRST NAME LAST NAME EMAIL Remove User FIRST NAME LAST NAME EMAIL Remove User + Add more users Submit Cancel

g.